Turn on and enter the main menu. There are eight functional modules. Select the module by pressing the direction keys, and then press the "OK" key to enter the corresponding functional interface.

Press OK button to confirm or edit corresponding measurement parameters.

OTDR setting interface

Enter the parameter setting interface. Multi-digit settings, through the left and right key positioning cursor, up and down selection.

▲▼: Choosing settings items.

F1: Test F2: OK F3: Recovery F4: Cancel

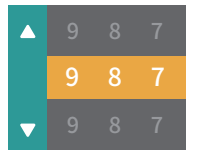

Link quality and information can be viewed from the top after the test is completed,

Link information includes length, total loss and number of events.

Detailed event information can be viewed from the event list.

There are Four types of events:

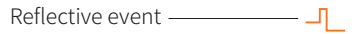

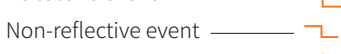

Battery: The battery in the machine is a special lithium-ion polymer battery. The charging voltage is 5V, and the charging temperature ranges from  $0 \degree \sim 50 \degree$ . When the ambient temperature is too high, the charging will automatically terminate. When the instrument is not used for a long time, the battery should be removed. The temperature range of the battery during long-term storage is -20  $\mathbb{C}\simeq 45\,\mathbb{C}$  .

- Fiber splitter
- Fiber end

Please use the special AC adapter attached to this instrument and use the external power supply strictly according to the specifications, otherwise the equipment may be damaged.

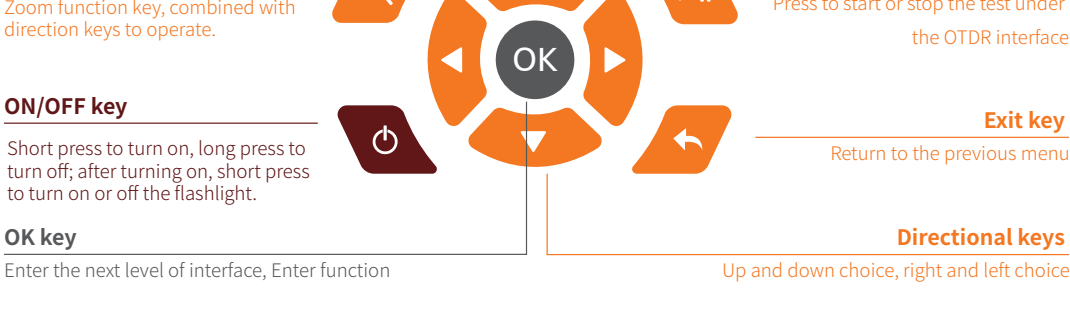

**Main Interface** 

## **Warning**

When using this instrument, please do not look directly at the optical interface or the end of the optical fiber with your eyes, avoid eye damage!Any change or modification not explicitly permitted in this manual will deprive you of the right to operate the equipment. To reduce the risk of fire or electric shock, do not expose the equipment to thunderstorm or humid environment.In order to prevent electric shock, do not open the shell, it must be repaired by the qualified personnel designated by the manufacturer.

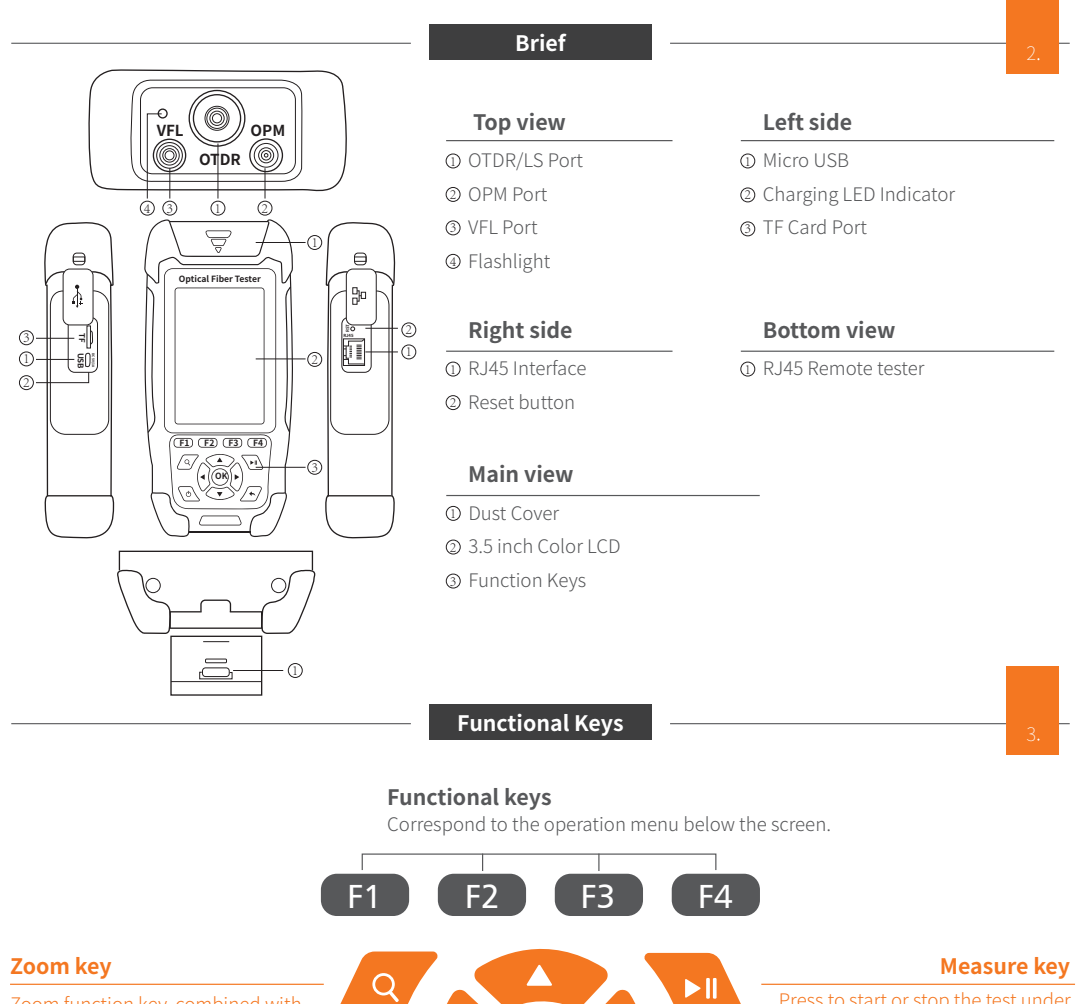

LCD screen: The display of this series of instruments is 3.5 inch color LCD. In order to maintain good viewing effect, please keep the LCD screen clean and clean. When cleaning, the LCD screen can be cleaned by wiping with soft fabric.

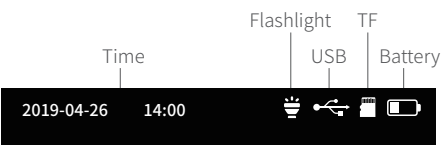

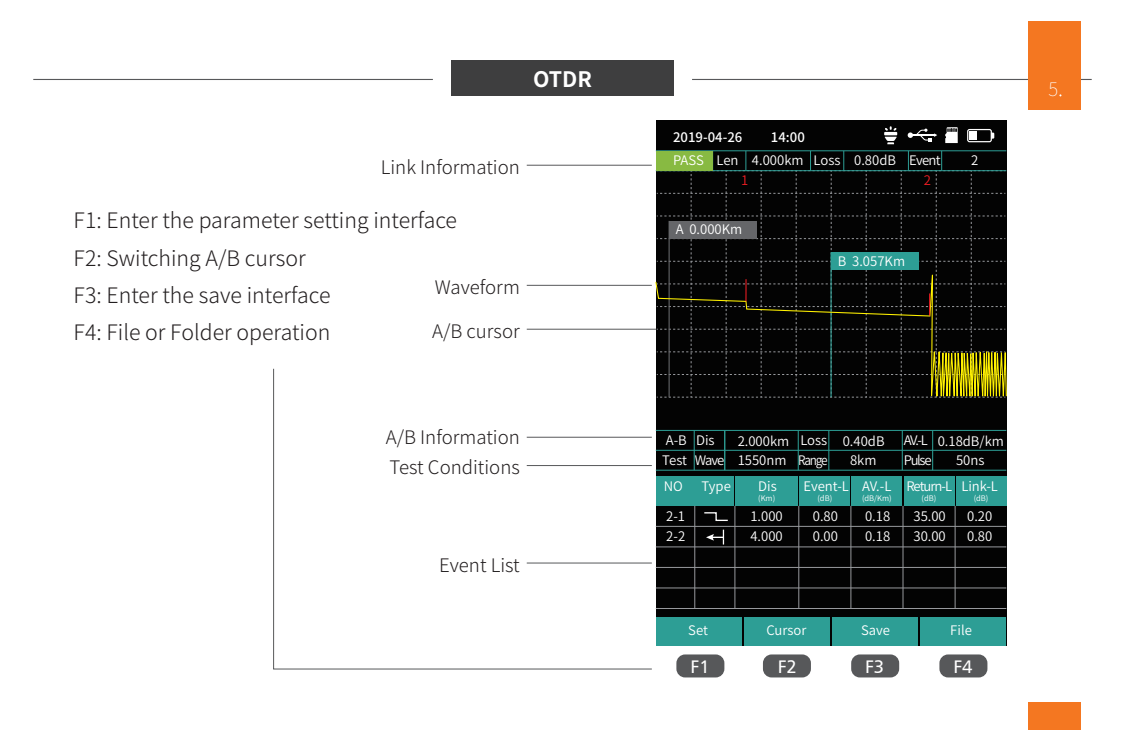

**OTDR Setting Interface** <sup>6</sup>

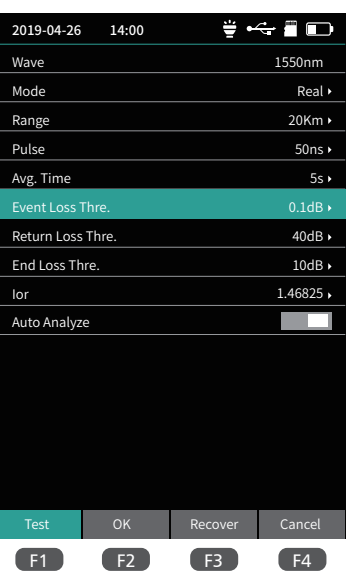

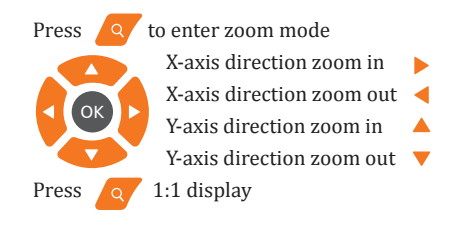

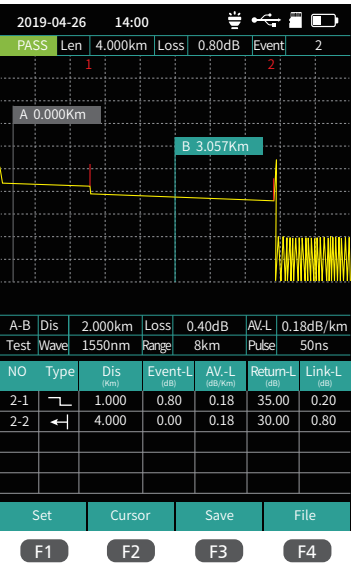

## **OTDR-Zoom mode**

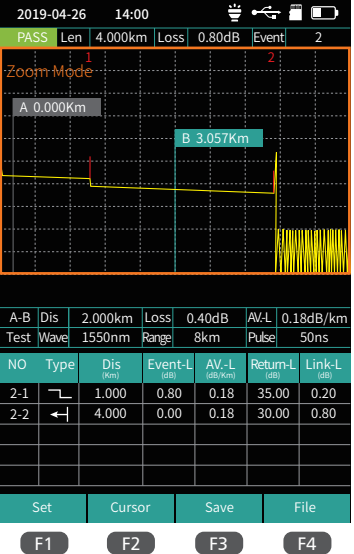

# **Attention**

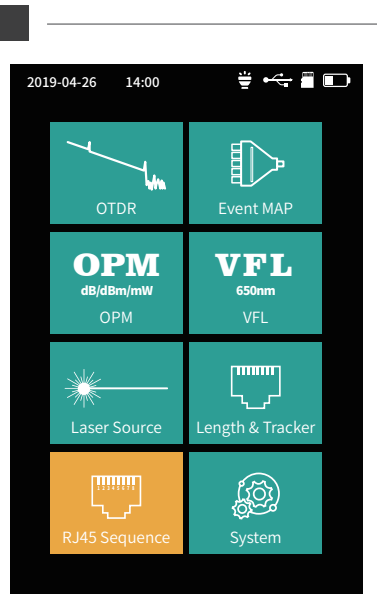

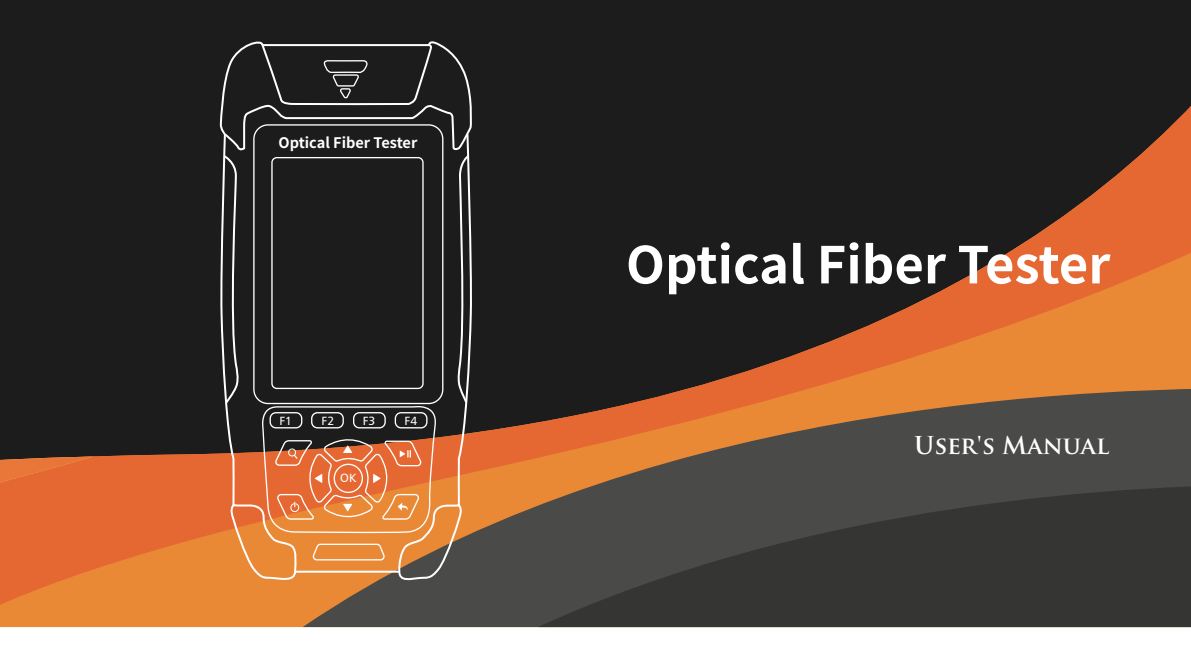

**OTDR-File Operation** 

#### OTDR-File Save

Press (F3) (Save) key to save file after test complete, pop up the keyboard, enter the name of the file, and press Enter to save the file. If the automatic save (otdr) function is turned on in "System Settings", it will be saved automatically after the test complete without manual operation.

Enter the system settings, open the auto-saving function, the instrument will automatically save the test files after the average or auto-test.

OTDR-File Operation Press  $F4$  to enter the file list. Press the loxy key to open a folder or File.

- F1: Open file
- F2: Delete file
- F3: Rename file
- $F4$ : Return to the main menu

#### Auto-save function

The function can be tested automatically by one key, and the information of the length of the link, the type of event point and the position of breakpoint can be displayed in a graphical form. The result is clear and easy to understand.

- F1: Optional for switching the current menu
- F3: System Software Upgrade
- F4: Confirmation settings

20180324 20180323

Del Rename Back F1 F2 F3 F4 **iLOM(Event Map)** 2019-04-26 NK700-39 Link state

Set up automatic shutdown, backlight brightness, time, language, upgrade and other information.

2019-04-26 14:00

20180322

FOLDER

 $\div$  io

5.20

Km

Link Length

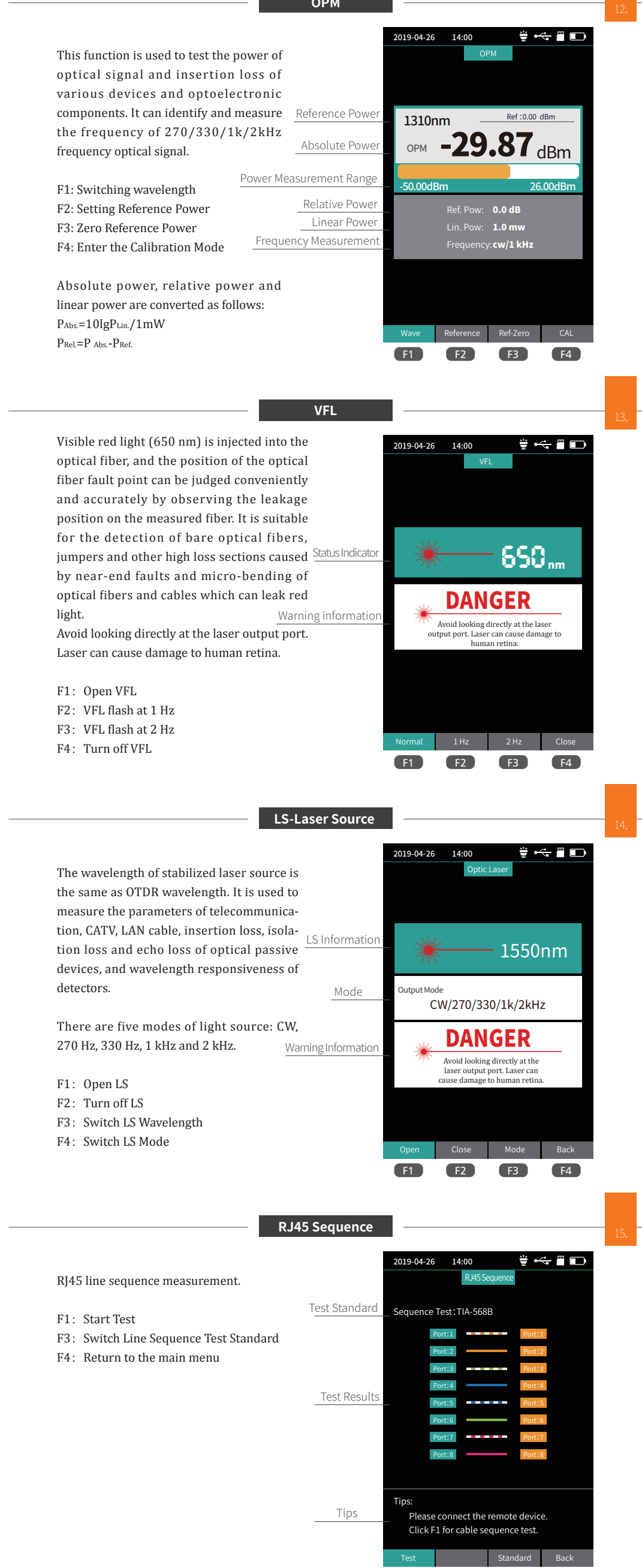

### **RJ45 Line Length & LineTracker**

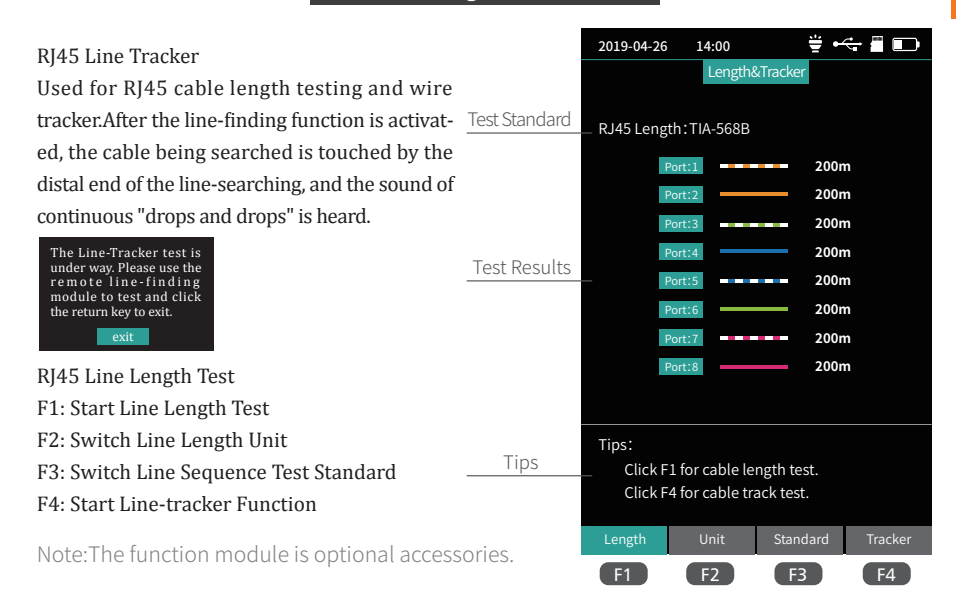

**System settings** 

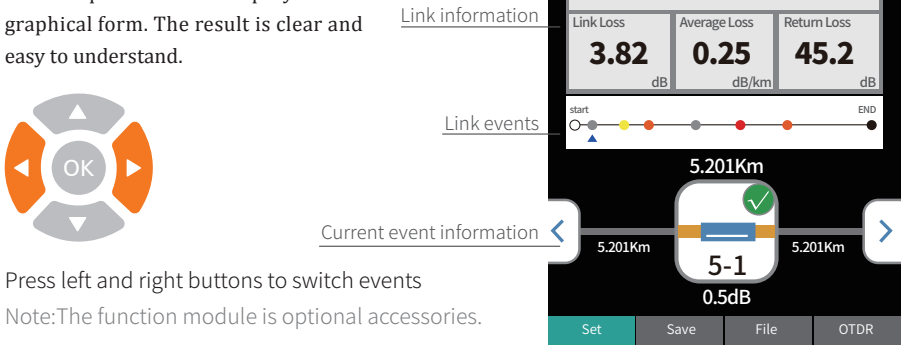

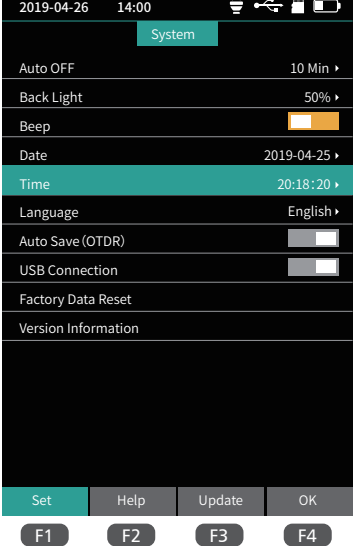

F1 F3 F4

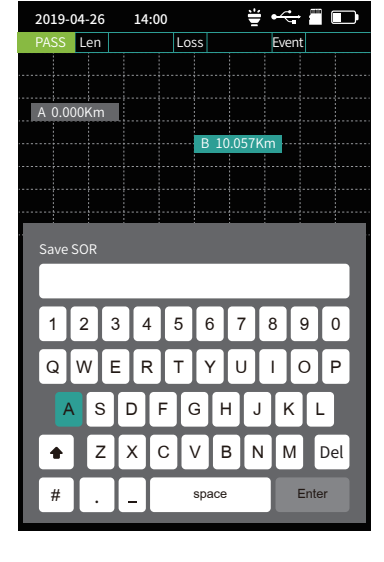

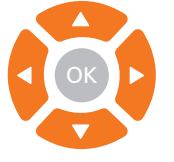

Switch settings entry ▲▼

Switch options of current entry